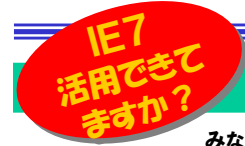

# いつの間にか変わってしまった!

みなさんはWindowsUpdateしていますか。Windowsのセキュリティ対策に必要不可欠な作業です。WindowsUpdateを実施 して、いつの間にかインターネットエクスプローラ(IE)が「7」に変わってしまったという方はいませんか。また、IE7になったのは良いけど、IE6と表示も使い勝手も変わってしまい、戸惑っている方もいるのではないでしょうか。今回は、IE7の主な機能と使い方についてご紹介します。

#### IE7ってこんなブラウザ

前バージョンのIE6とは、見た目も大きく変わったIE7。アイコンやボタン類が変わったほかに、最大の特徴は**タブ機能**の追加です。複数のサ イトを閲覧する際に、これまでは複数のIEを起動しなければいけません でしたが、IE7では「タブ」の切り替えで複数のサイトの閲覧を1つのIEで出来るようになりました。

●セキュリティソフト・ウイルス対策ならウイルスパスター2008:トレンドマイクローWindows Internet E:  $\bullet$ http://jp.trendmicro.com/jp/products/personal/vb2008/ ファイル(E) 編集(E) 表示(V) お気に入り(A) ツール(I) ヘルプ(H) ☆ ☆ 88 - 901ルス対策、セキュリティおよ 2 セキュリティソフト・ウイルス × ※ ソースネクスト

見た目が大きく変わってしまったIE7ですが、実は他もいろいろ変わりました。例えば**クイック検索ボックス**の追加。また**印刷機能の強化**で、 Webページのサイズが用紙の印刷範囲に自動調整されるようにもなりました。そのほかセキュリティ面も強化されました。

#### まだ、(Google)ツールバーは手放せない!?

クイック検索ボックスの 追加で、簡単にサイトの 検索が出来るようになり ました。検索エンジンも、 googleやYahoo!をは じめ、たくさんの検索エン ジンを登録、切り替えて利用できます。

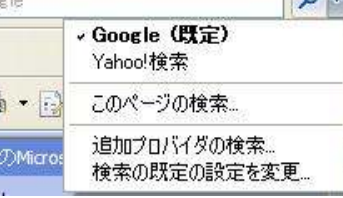

 $\sqrt{2}$ 

 $\frac{1}{2}$  100%  $\frac{1}{2}$ 

 便利な機能ですが、今まで検索用のツールバーをダウロードしてインス トールしていた人には、少し不満も残るのではないでしょうか。私は、googleのツールバーを利用していましたが、googleのツールバーでは、**検索キーワードの履歴**がでてきます。キーワードの履歴は結構使います ので、今でもgoogleのツールバーを使用しています。

#### チョッと便利な拡大・縮小表示

 IE7では画面右下の「虫めがね」をクリックすると、画面 $\frac{1}{2}$  全体が100%、125%、150%に拡大できます。それannw  $200$  以外の倍率も▼をクリックしてメニューを呼び出せば設125%  $-1008$  定できます。ただし、サイトによってはページのレイアウトが崩れる事があります。小さいフォントの文字、文章をカスタム 確認する機能として利用できそうです。

#### これは便利!印刷機能の強化は大歓迎!

便利な機能強化に印刷機能が 挙げられます。なんといっても 用紙の印刷範囲にWebページ**を自動調整**してくれる機能は 大変便利です。プレビュー画面 では、画面上の矢印をドラッグ するだけで、余白の設定も出来ます。今まで、Webページの印刷で苦労されていた方は、

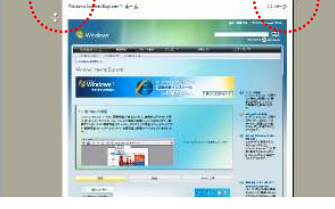

**MARY MARINE REPORT AND A REPORT OF A PARTICULAR PROPERTY** 

この機能のためだけでもIE7にする価値がありそうです。

#### 「メニューバー」はどこへ行った ! ?

 $\left(\bigcirc,\bigcirc\right)$  -  $\left(\bigcirc,\bigcirc,\bigcirc\right)$  http://jp.msn.com/ **CE OF WINSN Japan** 

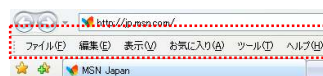

IE7はインストール後の初期設定

では「**メニューバー**」が表示されません。「ファイル」「編集」「表示」や「ツ<br>- 、、、・・・ドのメニュー・中の主な項目は「ページ」かい。 。。。。。 ール」などのメニュー内の主な項目は「ページ」や「ツール」アイコンをク リックすれば出てきますが、今まで見慣れたメニューバーも「Alt」キーを 押せば出すことができます。画面を広く使うために「メニューバー」を隠 しておく初期設定ですが、常にメニューバーを表示させるなら「ツール」アイコンをクリックして「メニューバー」にチェックを付けておきましょう。

#### 使い勝手もよくなった「ヤキュリティの強化」

IE7ではIE6よりページの表示に時間がかかるようになりました。これはセキュリティ強化のための**フィッシング詐欺検出機能**が原因です。こ

の機能は、ページを読み込むたび にチェックが行われます。この機能 をOFFして、ページの読み込み後、 怪しいサイトは手動でチェックをする 事も出来ますが、この機能はONのまま使用される事をお勧めします。

**個人情報の管理**としては、履歴の削除機能 が1箇所にまとめられ、使い勝手がよくなりま した。Cookieやパスワード、閲覧履歴などを ボタン1つで個別削除、一括削除の両方の削除方法が選べます。(「**ツ−ル」→「インタ−ネット** オプション」→「閲覧の履歴」→「削除」)

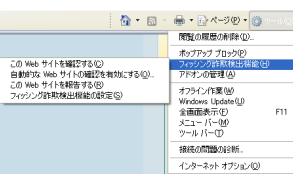

ンターネット…時ファイル<br>|元の再連化のために住存された Web ページ、イメー || - ファイルの原数をし... )<br>1月10個期<u>に対応</u>する方法に、Webサイトによってコー<sup>ニ</sup>Contin の例数で、 フォーム データ<br>フォームに入力しては存された情報です。  $\boxed{\phantom{a}2e\text{-}2d\theta\theta\theta\phi}.$ パスワード<br>12000のカバス、Neo サイトへ再席のクオンするとかに自 - リイスワードの新聞化学し -<br>2000 - カブスのストロップ - Andrew District - コードスワードの新聞化学し -**NUMBER (30000) BACK** 

## 覚えて活用!便利機能

**タブブラウザ**になったIE7は今までのIE6とチョッと違った機能・操作 方法があります。たとえば、起動時に最初に開く「ホームページ」は、複数のタブそれぞれに設定しておくことができます。

趣味やニュースサイトなど、 必ず閲覧するページをそれぞ れの「タブのホームページ」に 設定しておけば、タブの切替 えだけで必要なサイトを閲覧できます。

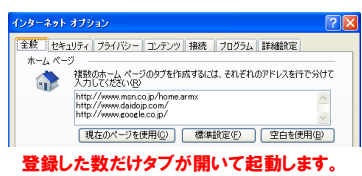

タブの一番左には「**クイックタブ**」 があります。これは現在開いているタブを縮小表示します。 $\frac{1}{\sqrt{2}}$  いちいちタブを切替えてページ を確認しなくても、ページの一覧 で簡単に表示切替えできます。 $\overline{\mathbb{R}}$  or  $\mathbb{R}^2$  また、「Ctrl」キー+「Q」キーでもクイックタブを開く事ができます。

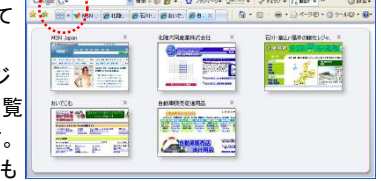

開いているタブの一覧が表示されます。

タブブラウザならではのショートカットキーとして、以下のものがあります。覚えて、IE7をスマートに使いましょう。

新しいタブを開く。「Ctrl」キー + 「T」キーを同時に押す。<br>キリハクブブリンク生き門く「Ctrl」キーを押したがらリン 新しいタブでリンク先を開く。「Ctrl」キーを押しながらリンクをクリック※「Shift」キーを押しながらリンクをクリックすると新しいブラウザでリンク先を開きます。

 ※クイック検索ボックスに検索文字列、アドレスバーにURLを入力後 「Alt」キー+「Enter」キーを同時に押すと、新しいタブに結果が表 示されます。

#### **IE7はアンインストールできないって本当!?**

 WindowsXPのSP3をインストールすると、IE7はアンインストール できなくなります。どうしてもIE7をアンインストールしなければいけ ないときは、SP3をアンインストールしてからIE7をアンインストール します。その後SP3をもう一度インストールしておきましょう。SP3 の後にIE7をインストールした場合は、通常通り、IE7のアンインストールができます。

### 開発室から

 ようやく我が家の茶の間にフルハイビジョン液晶テレビがやってき ました。画面も大きく、画像もキレイで、窓の写りこみも少なく、良い 事ばかりなのですが、1つだけ困ったことがあります。リモコンのボ タンが多すぎて、70を過ぎた親父は「アナログ」と「デジタル」「BS」 ボタンの意味が解からないようです。2011年からは「アナログ」ボタンがなくなって、ボタンの数が1つ減りますよね。